# Cisco TelePresence DX80 かんたんセットアップ ガイド

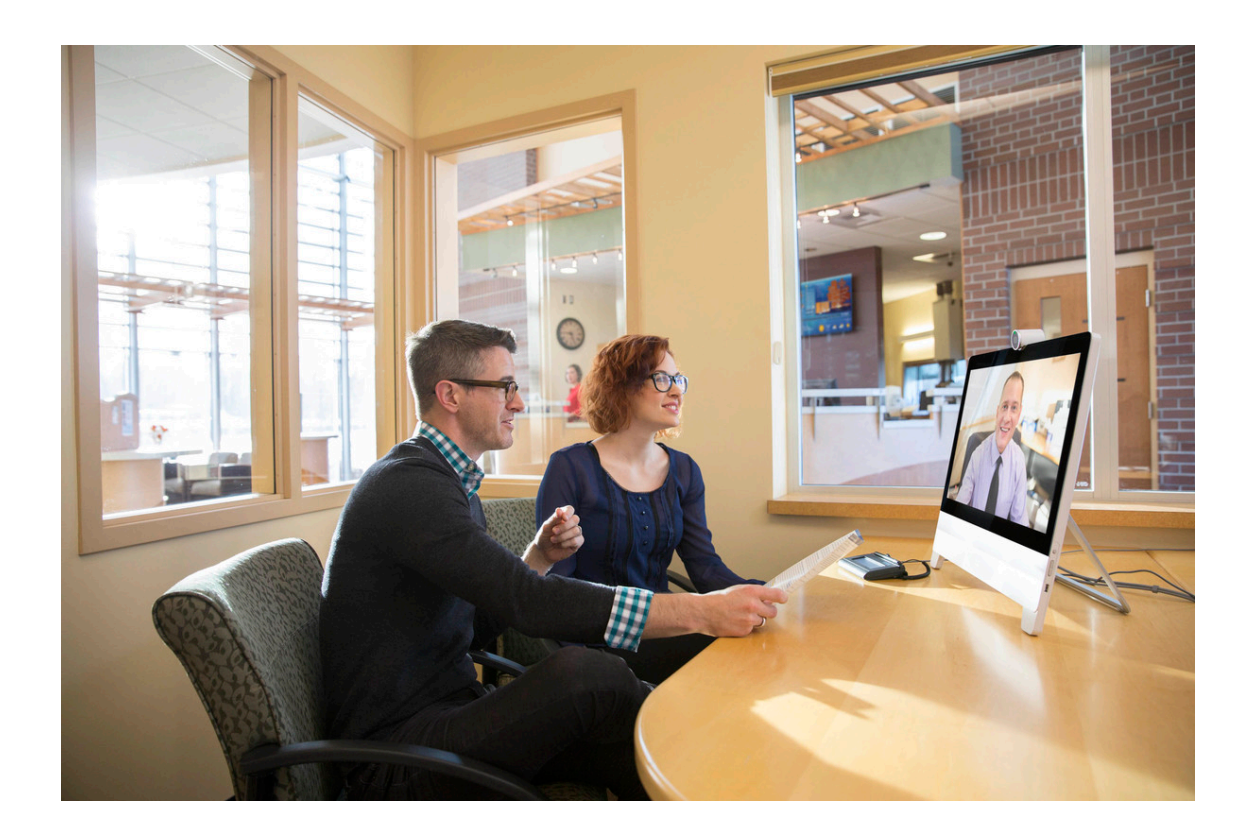

このたびは、 Cisco TelePresence DX80 をご利用いただきまして、 誠にありがとうございます。

## 1 事前準備

1.1 梱包物の確認と用意するもの

Cisco TelePresence DX80 には、本体の他に以下の付属品が含まれています。 梱包物は予告なく変更されることがあります。

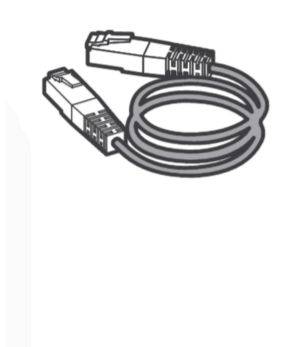

LAN ケーブル  $(3m)$  <br>
according to the 電源アダプタ

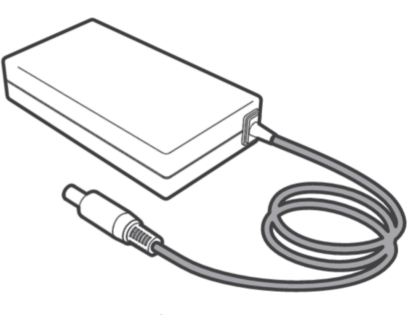

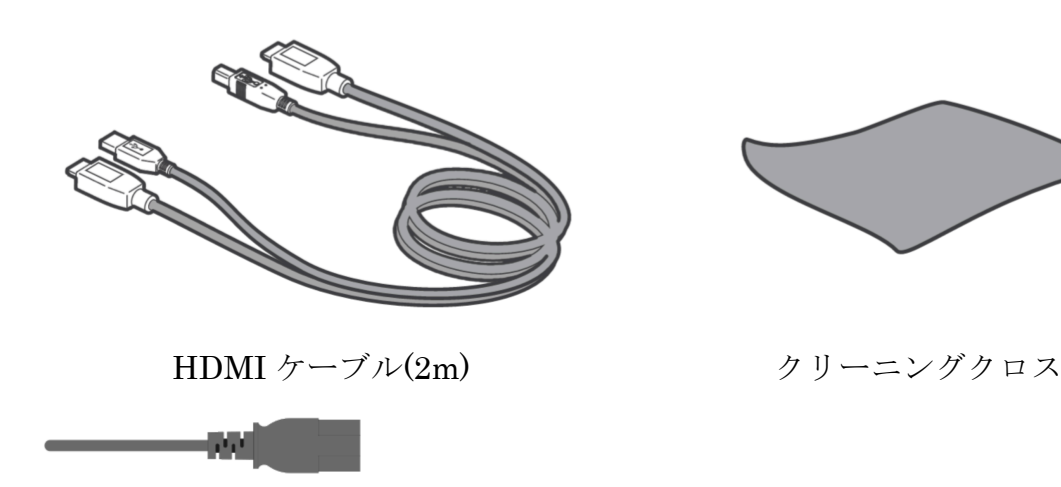

電源ケーブル

このほかに、必要に応じて以下のものをご用意ください。

- ・ VESA スクリーン マウントキット (オプション)
- ・ HDMI (mini) Display port 変換コネクタ

#### 1.2 設定に必要な情報

ネットワーク担当者と調整し、以下の環境情報を収集します。本ドキュメント ではソフトウェア CE8.2 で導入された静的 IP アドレス、IP アドレスによる発 着信を前提に設定します。Cisco Video Communication System (Cisco VCS) ま たは Cisco Unified Communications Manager (Cisco Unified CM) での展開 は、本ドキュメントの対象外になります。

ネットワークの情報

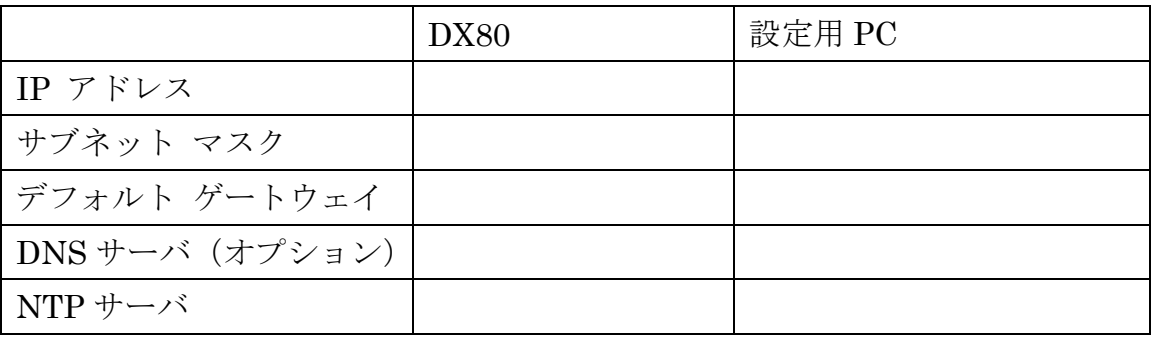

設定用 PC は DX80 本体の IP アドレス設定後にブラウザを通じてアクセスでき るように DHCP または静的 IP によるネットワーク接続が必要です。 次に、端末に設定する項目を確認します。

システムおよび電話帳設定のための情報

|          | DX80                   |
|----------|------------------------|
| システム名    | 例:会議室名                 |
| 管理者パスワード |                        |
| 電話帳      | 対向の端末のシステム名と IP アドレス情報 |

Memo:システム名は通話時に相手端末に表示される「表示名」として利用しま す。

## 2 設置

## 2.1 開梱

梱包を開封します。他ケーブル類が上部に、本体が下部に梱包されています。

## 2.2 ケーブルの接続

各種機器とケーブルを接続します。

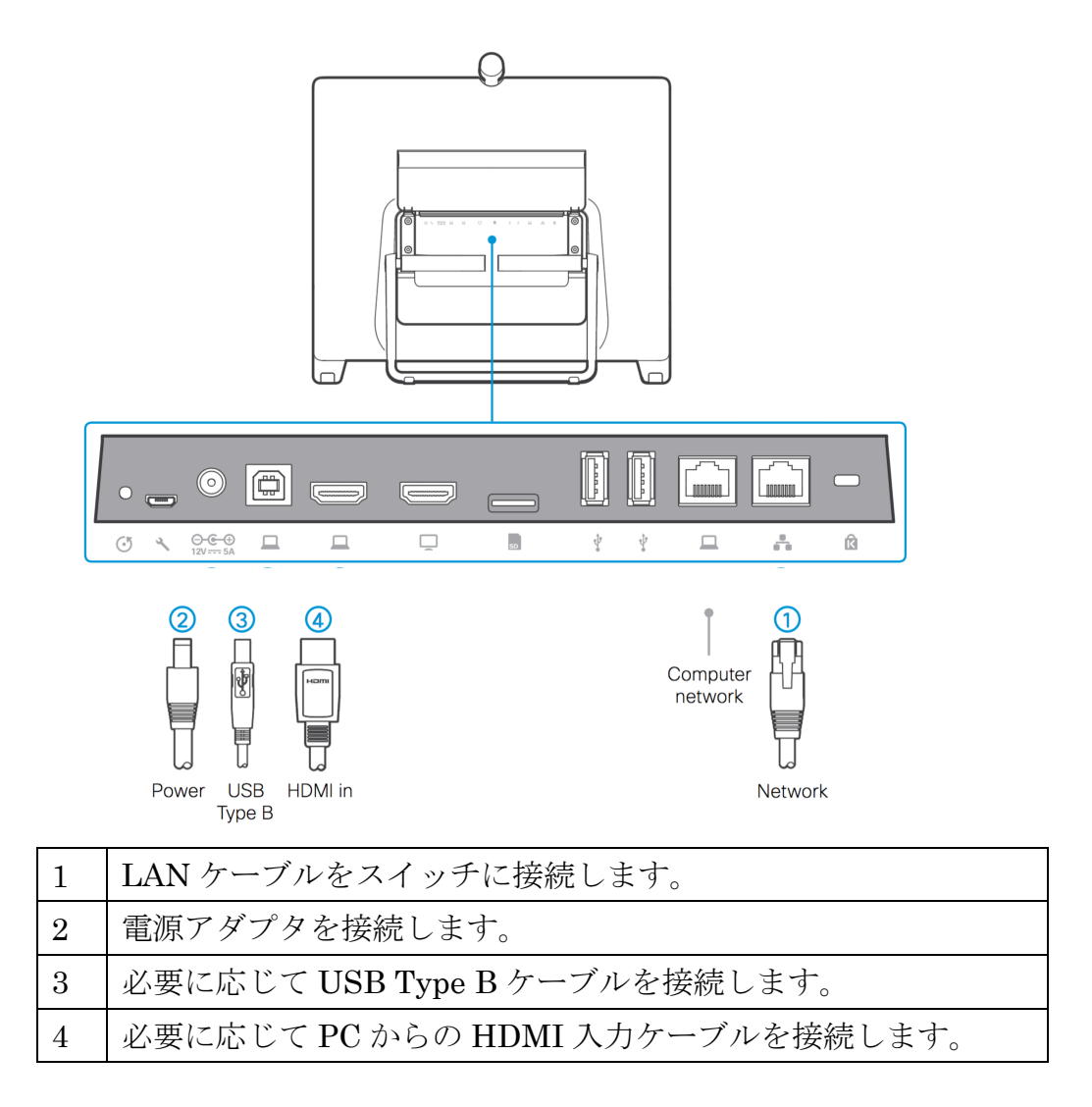

Memo: Computer networkはPCへの有線LAN接続が必要な時に利用します。 注意: USB Type B での USB 接続機能は CE8.2 では利用できません。

2.3 システムの起動

電源ボタンを押し、DX80 を起動します。LED が点灯します。システムが 起動するとシスコ ロゴが表示されます。

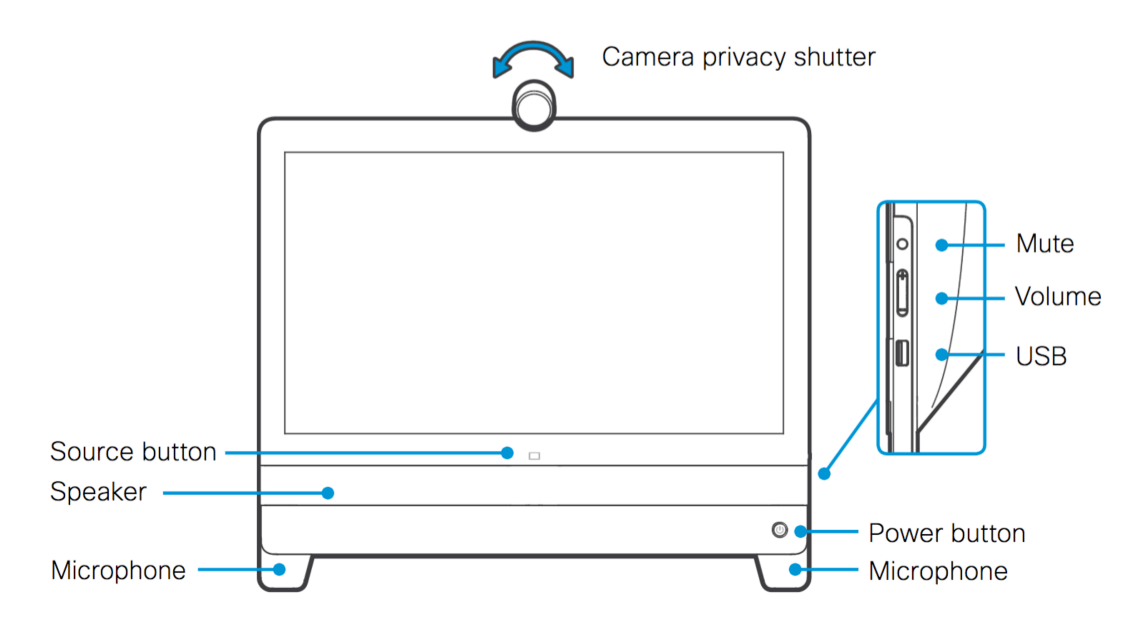

2.4 カメラの調整

カメラのシャッターを開きます。また、角度を調整します。

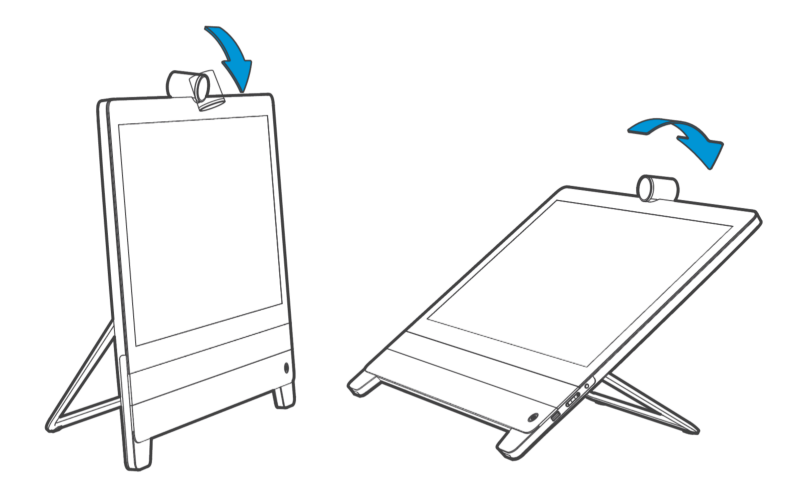

3 セットアップ ウィザードによる初期設定

3.1 表示言語の設定

セットアップ ウィザードがモニタに表示されます。モニタをタップするこ とで項目を選択できます。表示言語を日本語に変更します。英語、日本語を 含む 22 ヶ国語から表示言語を選ぶことができます。

1. [English(United States)]を選択

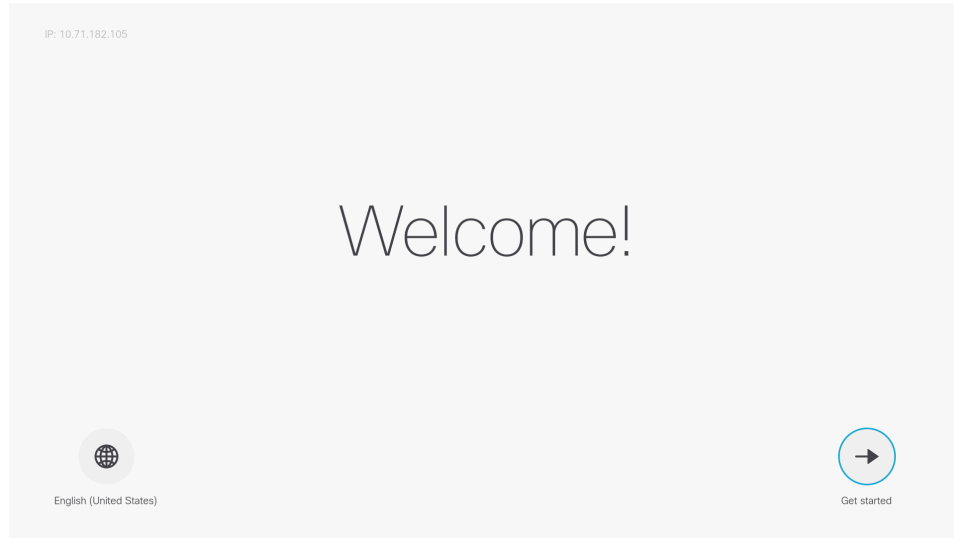

# 2. [日本語]を選択

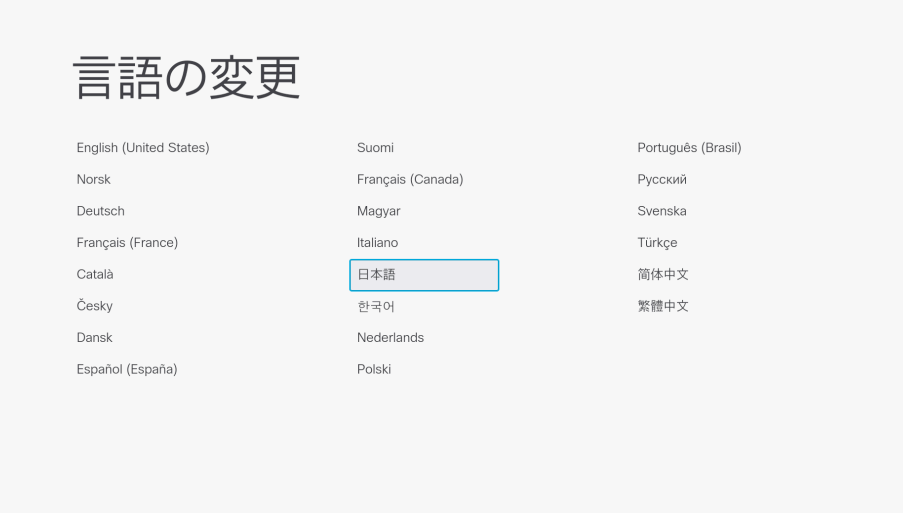

3. 日本語表示に切り替わったことを確認し、[開始]を選択

© 2016 Cisco and/or its affiliates. All rights reserved. Cisco Public

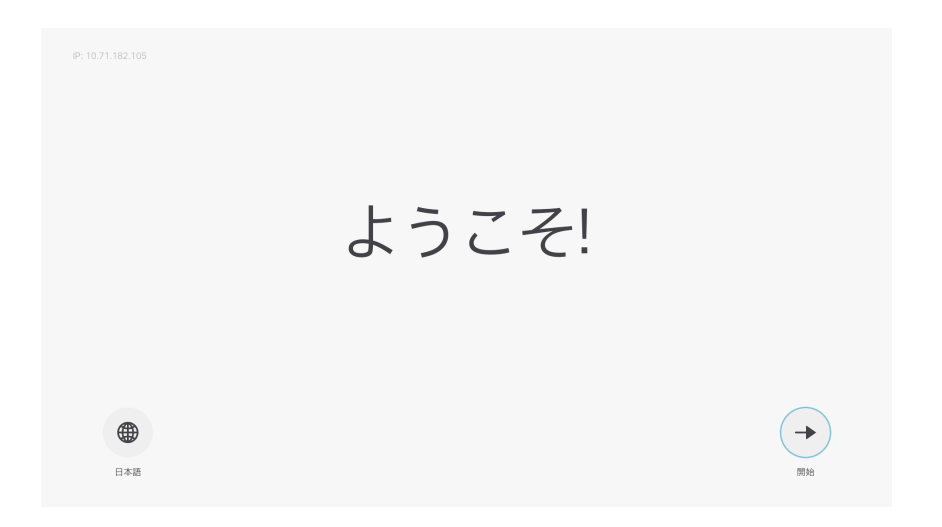

- 3.2 DHCP サーバがない場合の IP アドレスの設定 DHCP サーバがない場合、「ネットワークに接続されていません」と表 示され、IP アドレスの設定モードに移行します。
- 1. [設定]を選択

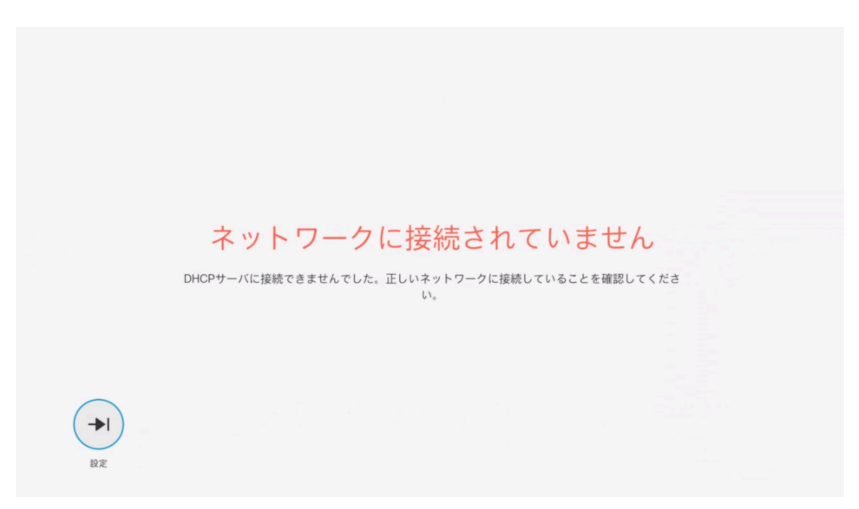

2. [デフォルト設定]および DHCP 自動セットアップのチェックを外し、IP アドレス、ゲートウェイ、サブネット マスクを入力

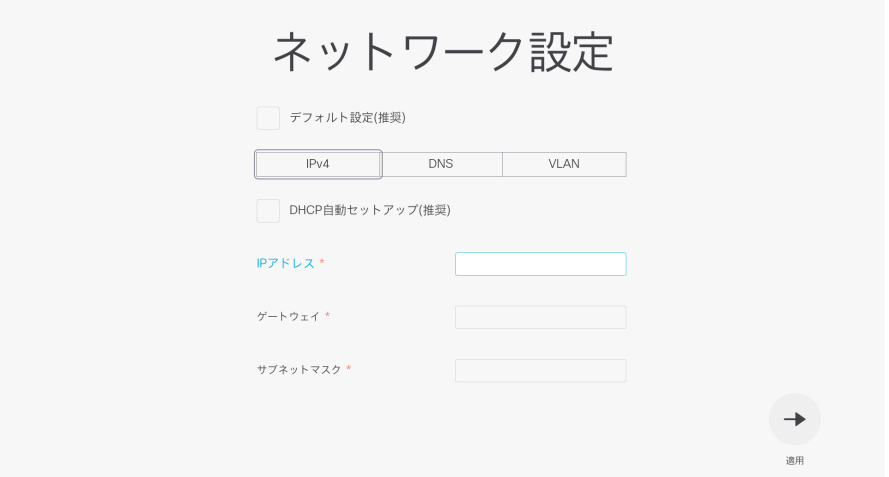

3. 必要に応じて、[DNS サーバ]を入力

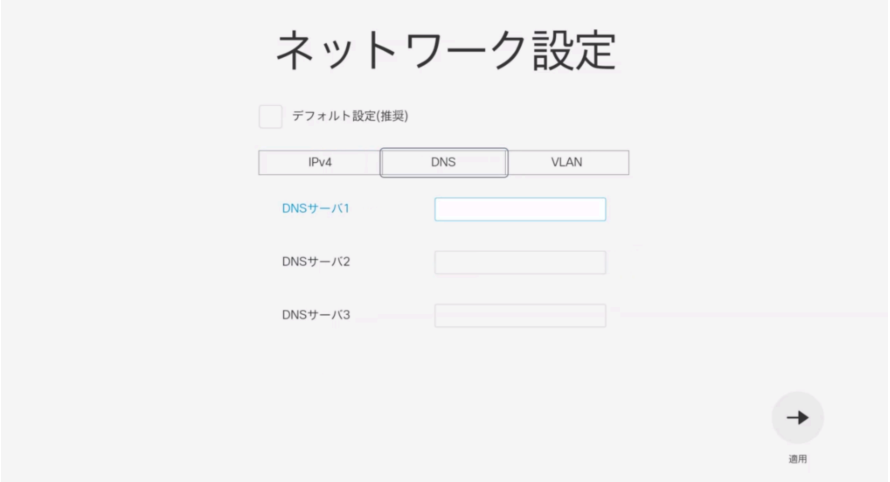

Memo: CMR Cloud に直接接続する際に必須となります。

- 3.3 電話サービスの設定
- 1. [他のサービス]を選択

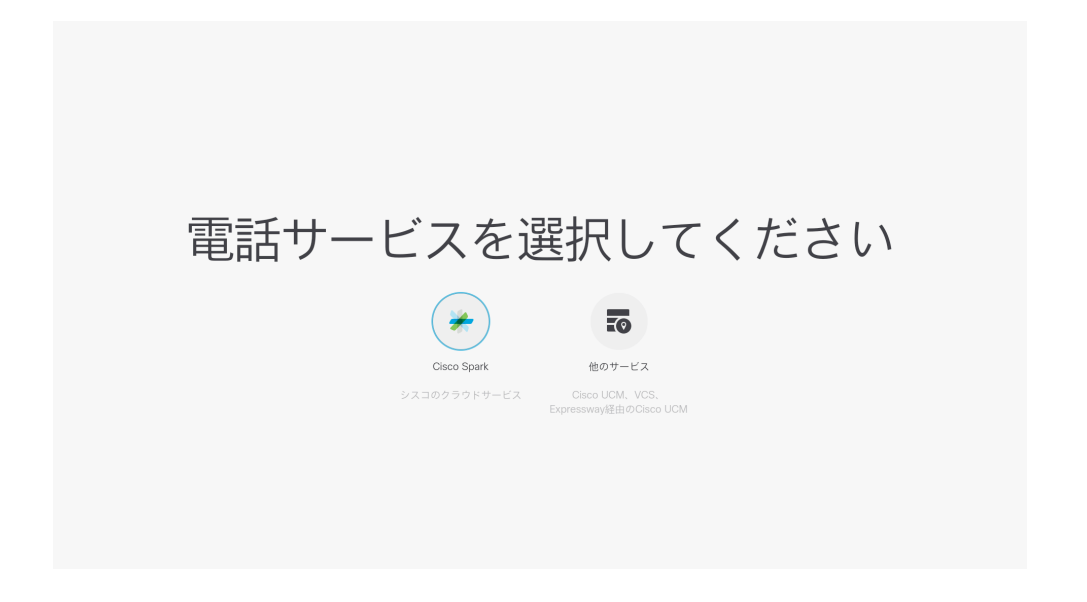

2. [後でアクティブ化]を選択

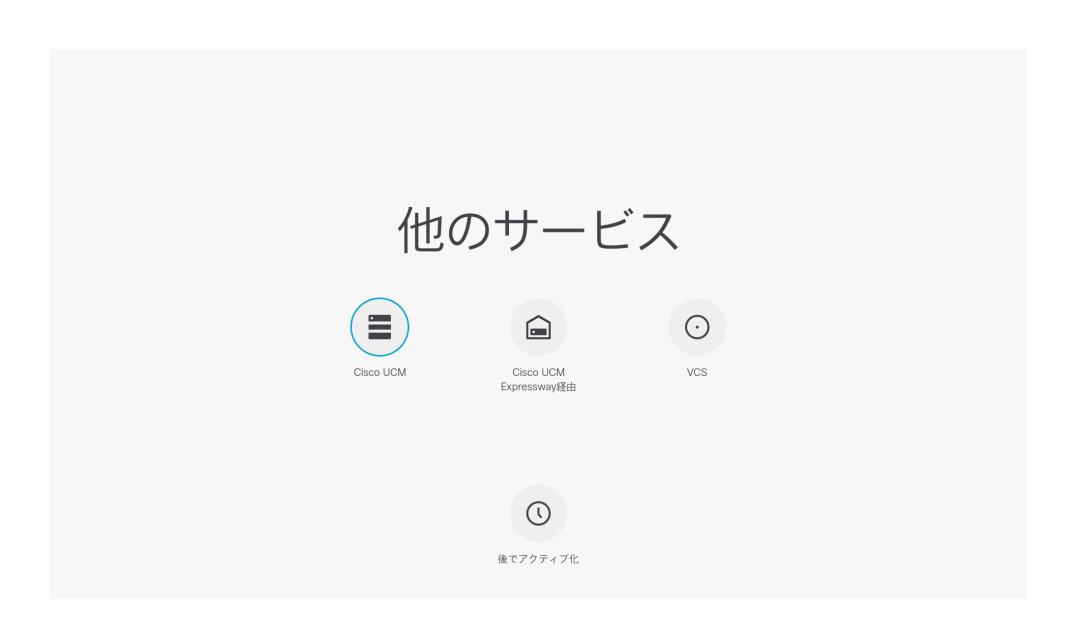

3.4 時刻の設定

# 1. [タイムゾーンの変更]を選択

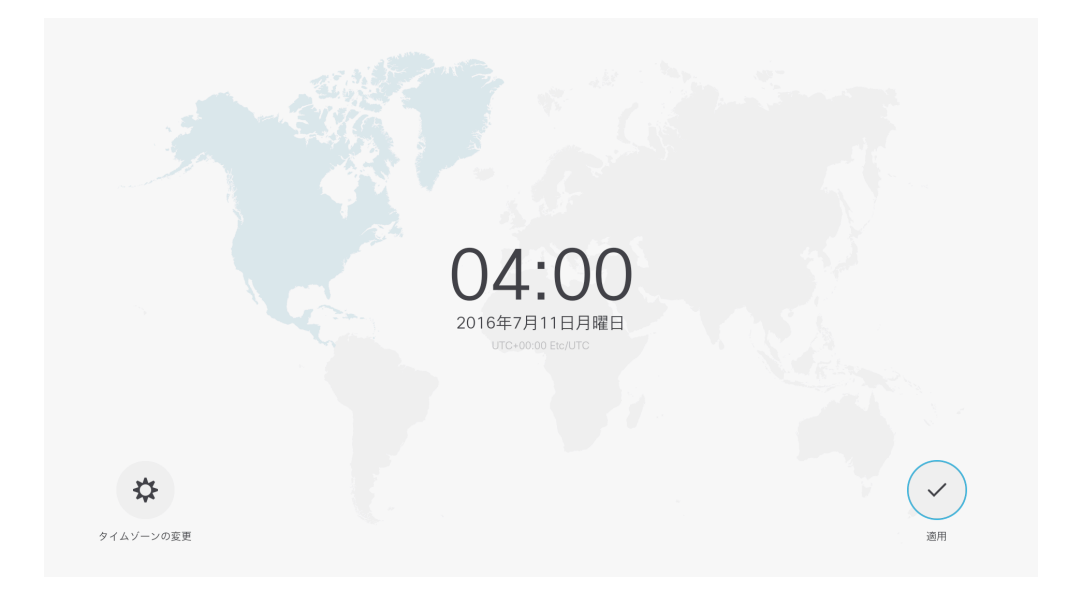

2. [東/東南アジア]を選択

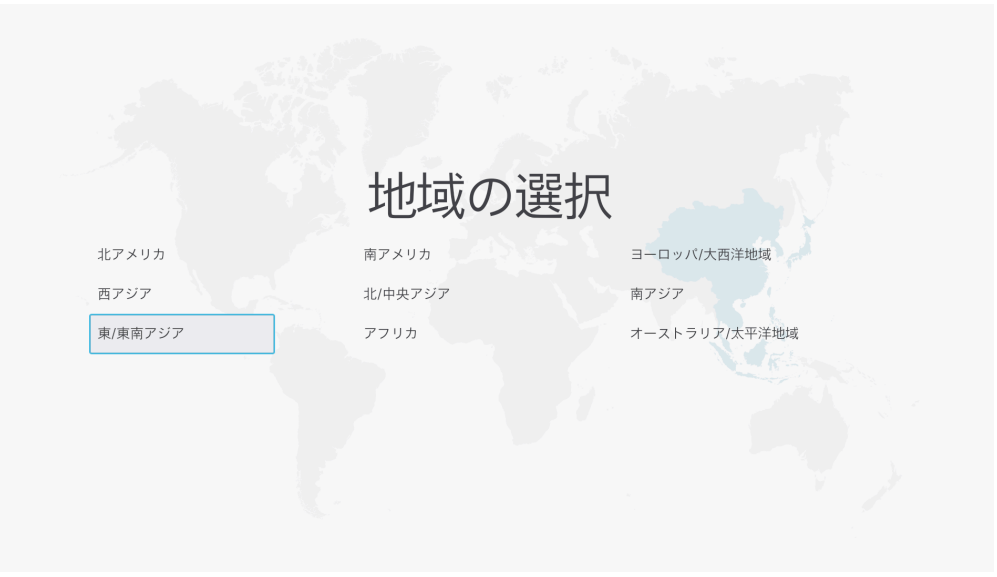

3. [Seoul, Tokyo]を選択

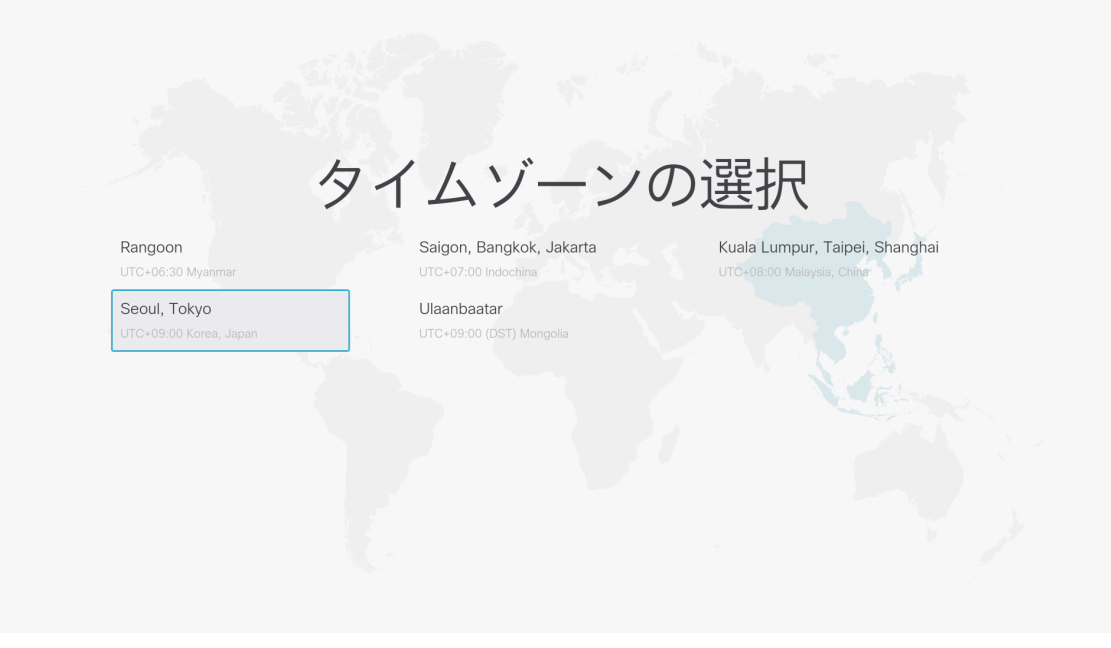

4. [24 時間形式]を選択

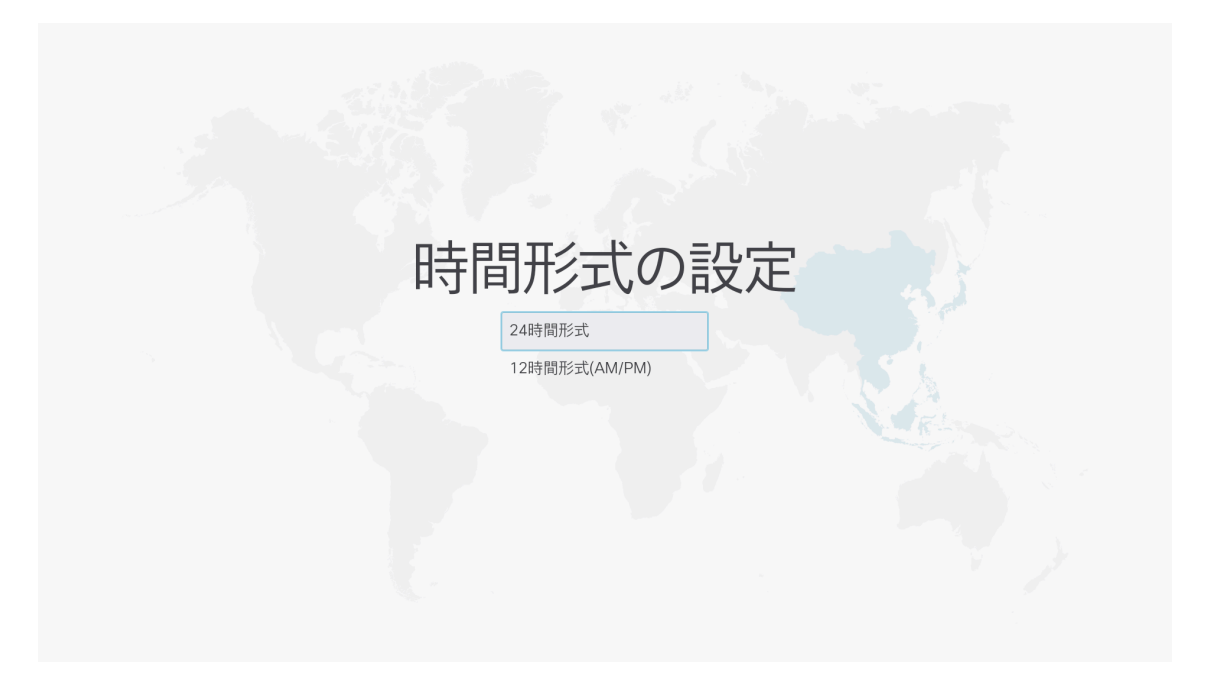

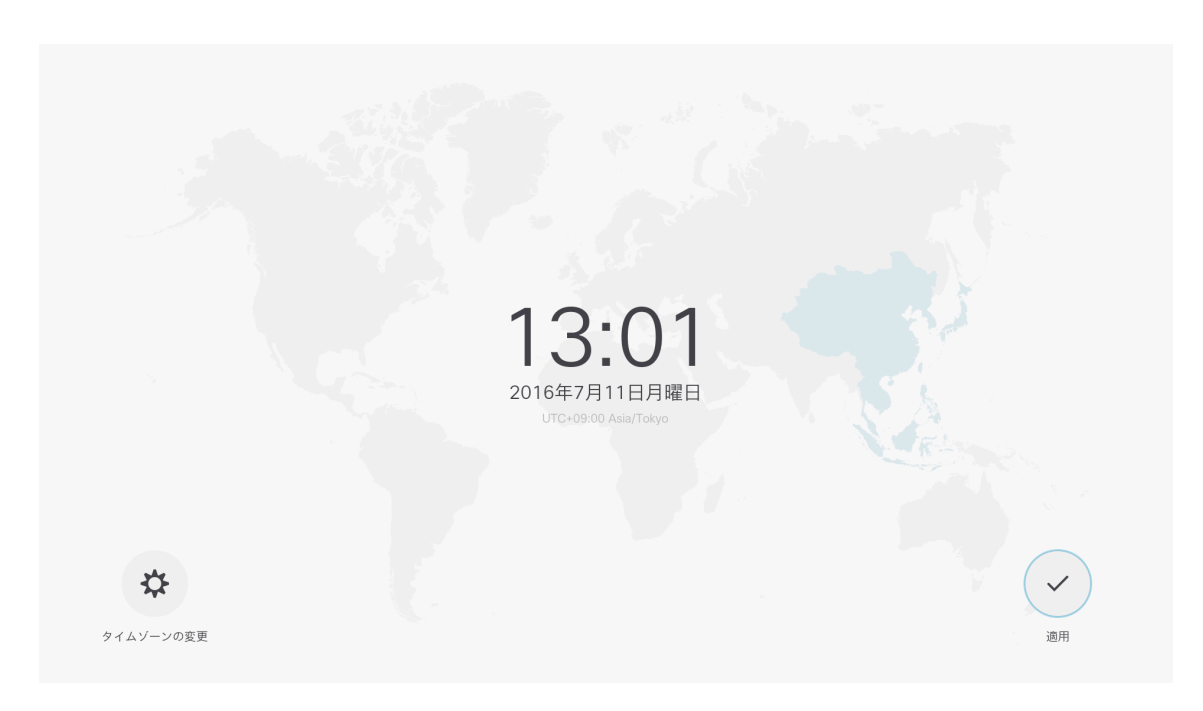

5. タイムゾーンが変更されたことを確認し[適用]を選択

6. [後で]を選択

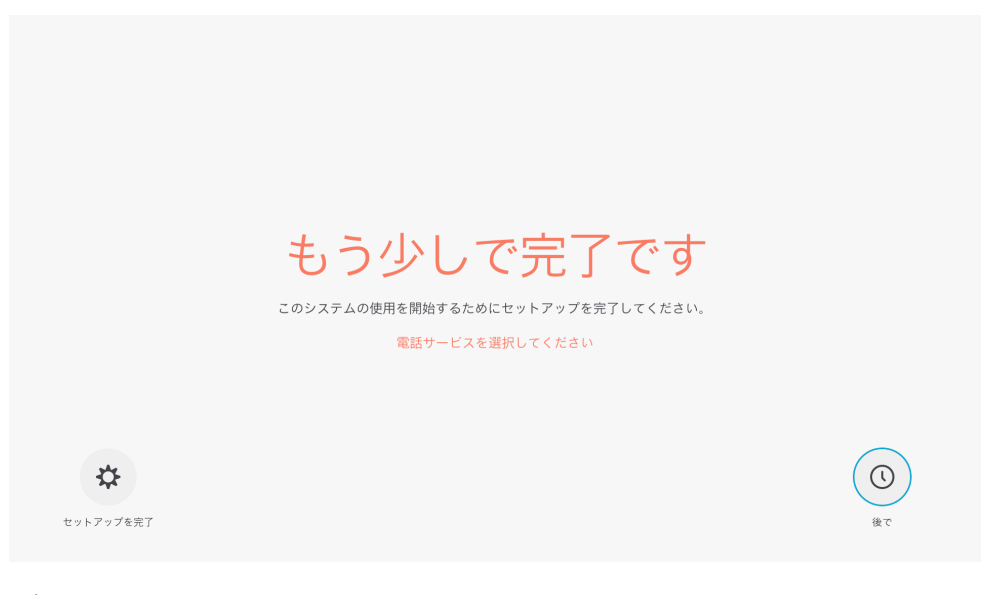

ディスプレイに山の風景が表示されることを確認します。「登録されて いません」「セキュリティ リスク」の警告が表示されます。

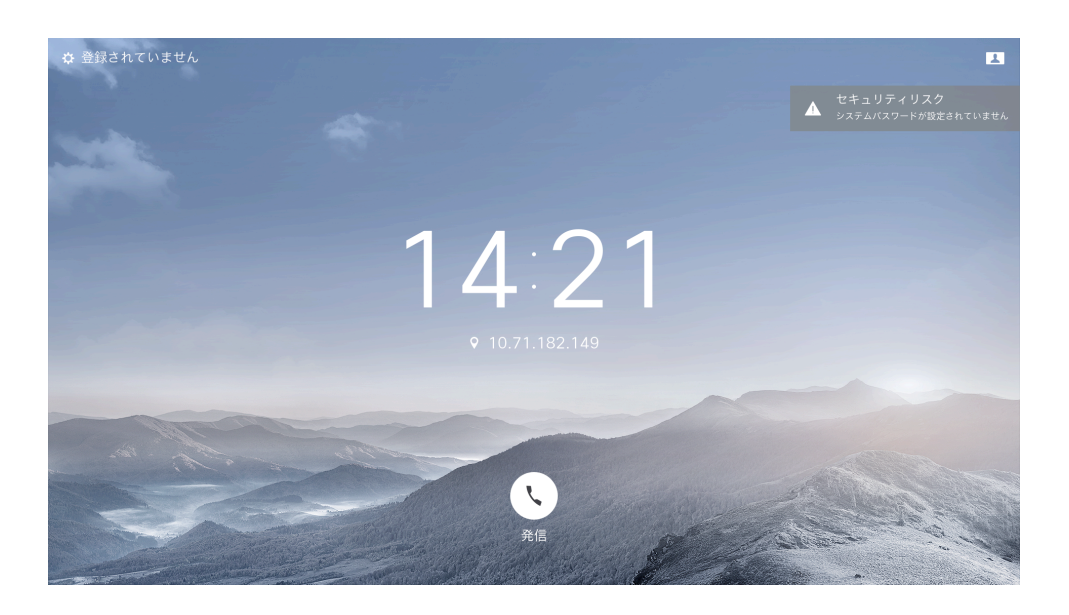

4 IP アドレス設定

DHCP で仮の IP アドレスを払い出している場合、端末に割り当てられた静的 IP アドレスに変更します。

- 1. [登録されていません]を選択
- 2. [システム情報]を選択
- 3. [設定]を選択
- 4. [ネットワーク設定]を選択
- 5. [デフォルト設定]および DHCP 自動セットアップのチェックを外し、IP アドレス、ゲートウェイ、サブネット マスクを入力

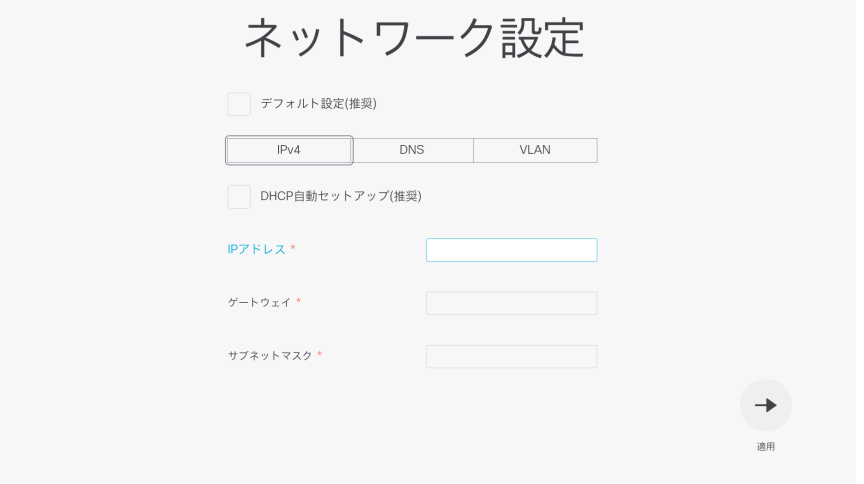

© 2016 Cisco and/or its affiliates. All rights reserved. Cisco Public

Memo: IP アドレスを入力中、リモコンの "\*" を入力すると "."に置き換えられ ます。

6. 必要に応じて、[DNS サーバ]を入力

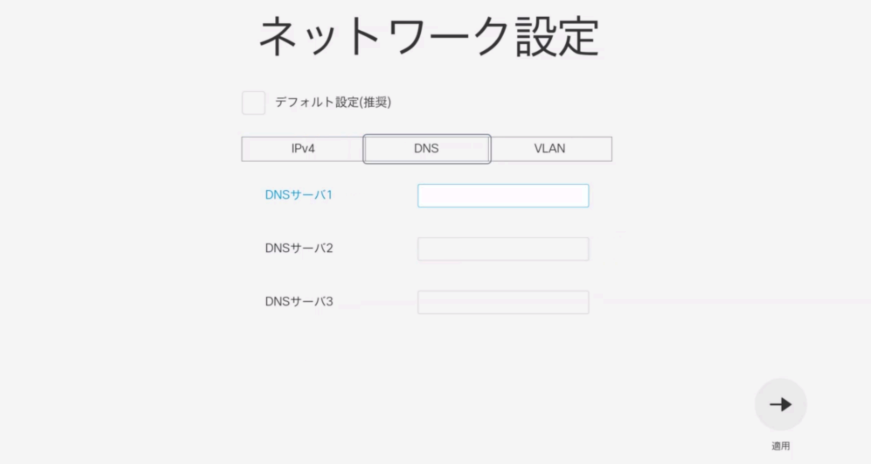

Memo: DNS Server は CMR Cloud に端末から直接接続する際に必要となり ます。

5 Web 管理画面設定

Web 管理画面から各種設定をします。

5.1 管理者パスワードの設定

Web 管理画面のパスワードを設定します。管理者ユーザ名はデフォルトの admin を使用します。

1. PC のブラウザから DX80 本体の IP アドレスを入力し、 Web 管理 画面を表示

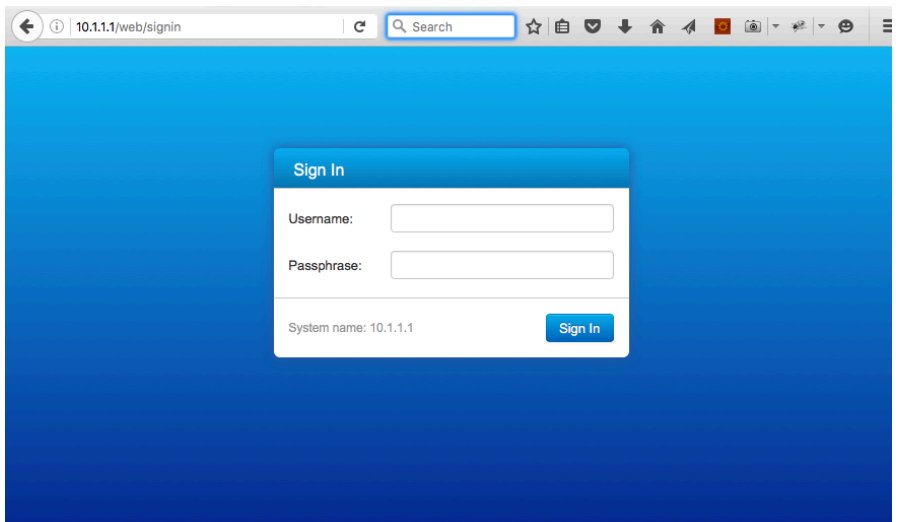

- 2. [Username] に admin と入力
- 3. [Passphrase]は 空白のまま [Sign In]を選択
- 4. [admin]をクリックし、 [Change Passphrase]を選択

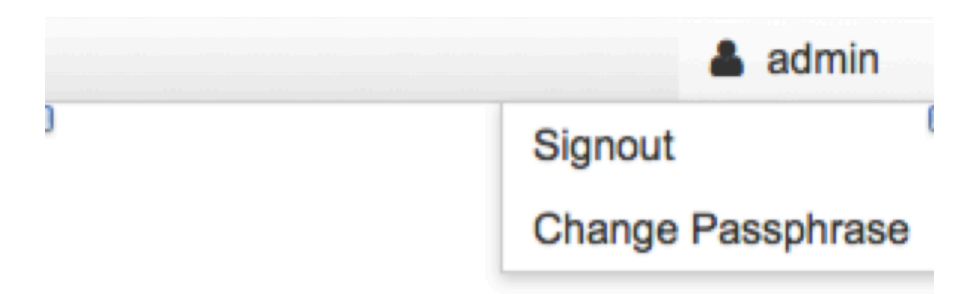

5. [Current Passphrase]を空白のままにし、[Passphrase]および[Repeat Passphrase]に新しいパスワードを入力、最後に [Change passphrase] を選択

Change Passphrase: admin

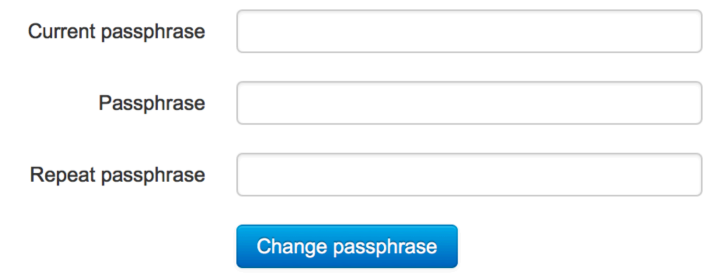

Web 管理画面からサインアウトされます。ディスプレイ上から「セキ ュリティ リスク」の警告が消えます。

5.2 システム名の設定

システム名を設定します。本体に表示されるだけではなく、発信時に対向に 表示される表示名として機能します。

- 1. [Username] に admin と入力
- 2. [Passphrase]に新規に設定したパスワードを入力
- 3. [Sign In]をクリック
- 4. [Setup] [Configuration]を選択

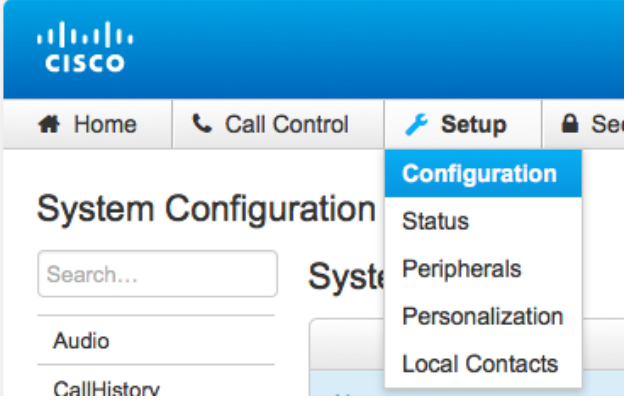

- 5. [System Unit]を選択
- 6. [Name] にシステム名を入力

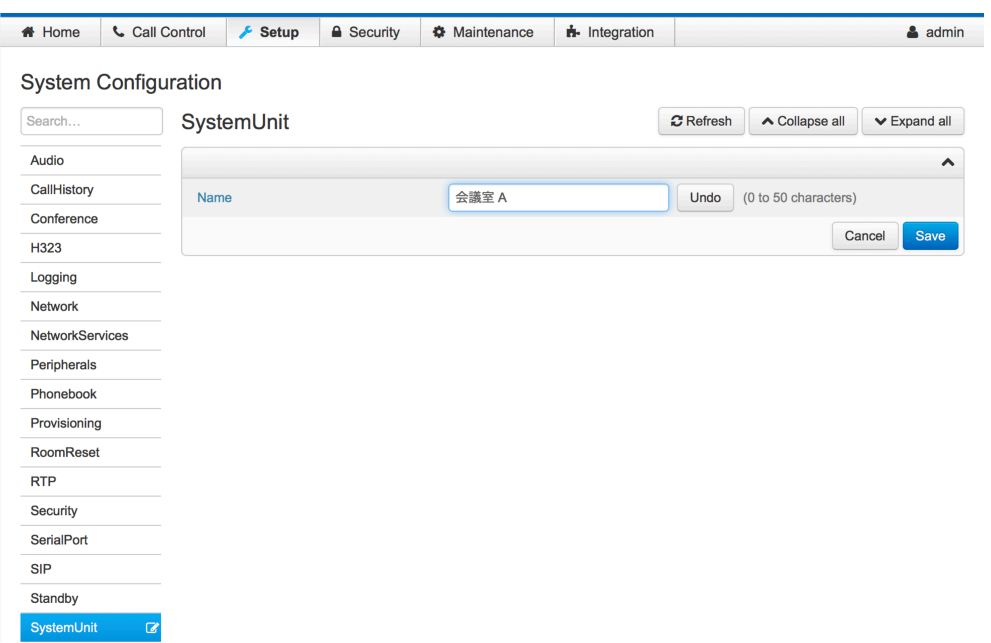

7. [Save] をクリック

Memo: モニタにシステム名が表示されます

5.3 時刻の設定

時刻関連の設定を調整します。DX80 のデフォルトでは インターネット上に置 かれた NTP サーバ 0.tandberg.pool.ntp.org を利用します。

- 1. [Setup] [Configuration]を選択
- 2. [NetworkServices] を選択
- 3. NTP の設定から [Mode]を Manual に変更
- 4. [Server 1 Address] に NTP サーバを入力し[Save]をクリック

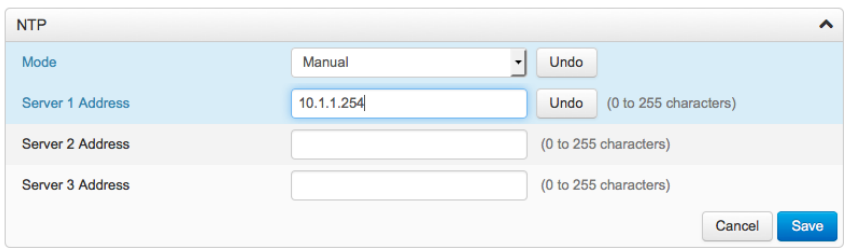

- 5. [Time] を選択
- 6. Time の設定から [Date Format]を YY\_MM\_DD に変更
- 7. [Save]をクリック

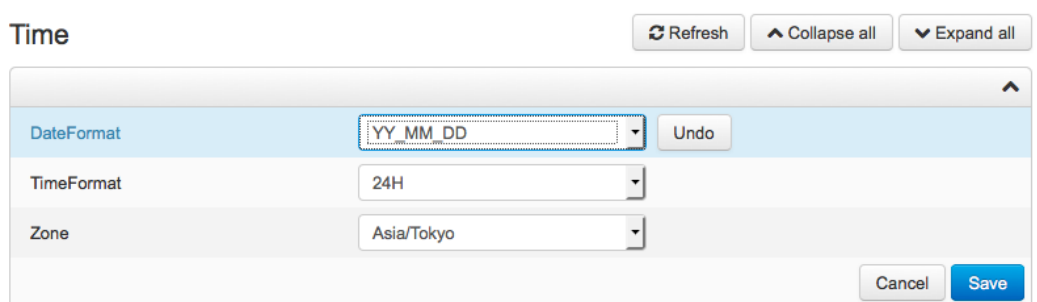

5.4 呼制御プロトコルの設定

H.323 プロトコルの設定を調整します。

- 1. [Setup] [Configuration]を選択
- 2. [Conference] を選択
- 3. Default Call の設定から [Protocol]を H323 に変更

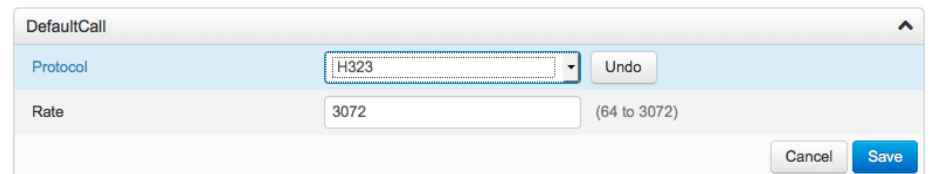

Memo: 必要に応じて帯域幅を設定します。

- 4. [Save]をクリック
- 5. [H323] を選択
- 6. [CallSetup Mode]を Direct に変更
- 7. [Save]をクリック

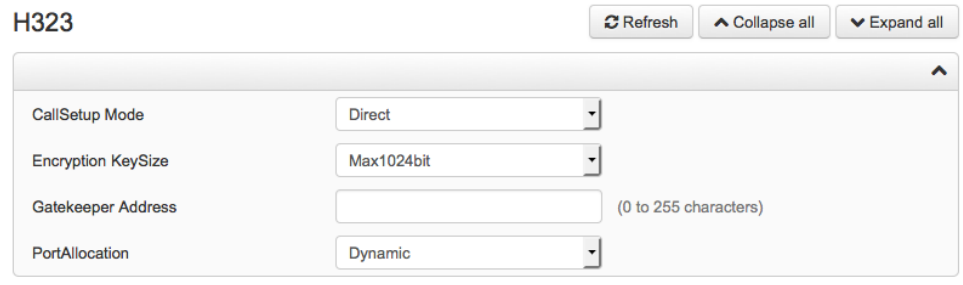

- 8. [NetworkServices] を選択
- 9. [H323 Mode]を On に変更
- 10.[HTTP Mode]を HTTPS に変更
- 11.[SIP Mode]を Off に変更
- 12.[Save]をクリック

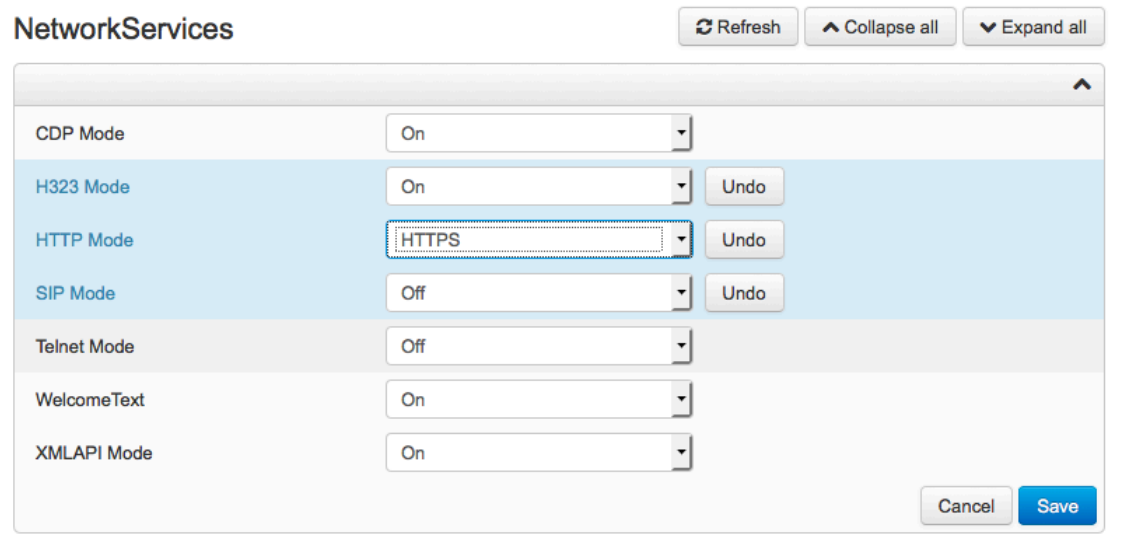

13.[admin]をクリックし、 [Singout]を選択

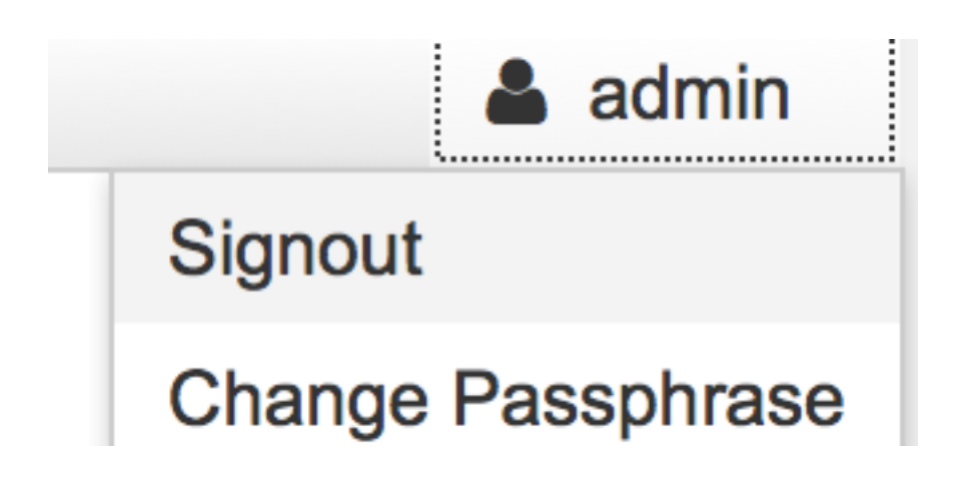

Memo: 今後、Web 管理画面にログインするには https://IPAddress/ を利用し ます。証明書が変更されるため、新しい証明書を受け入れます。

## 5.5 ビデオ通話の確認

対向の端末がすでに設定済みの場合、ここまでの設定が正しいか実際に発信し て確認します。

[発信]を選択

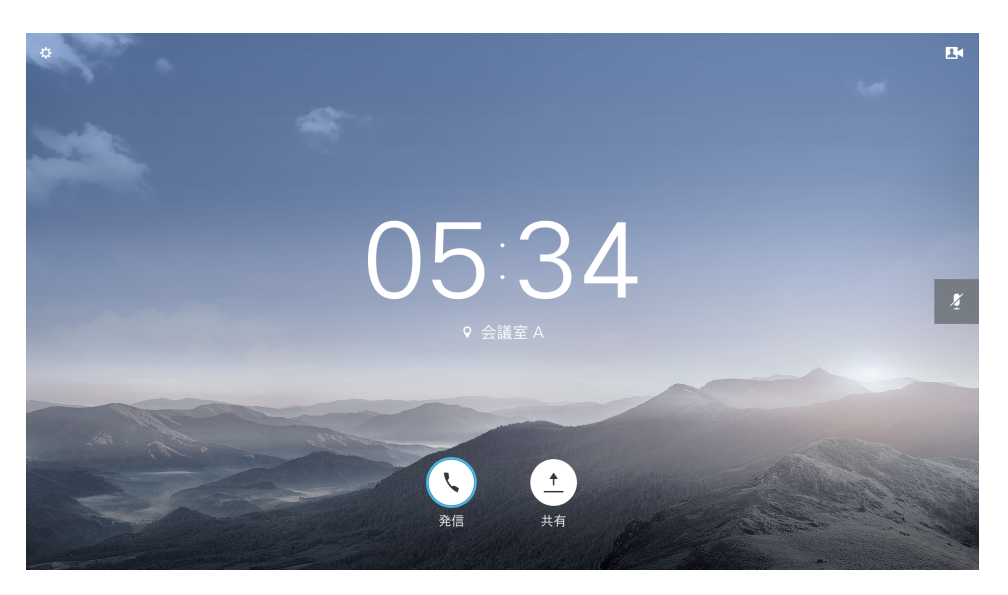

対向端末の IP アドレスを入力

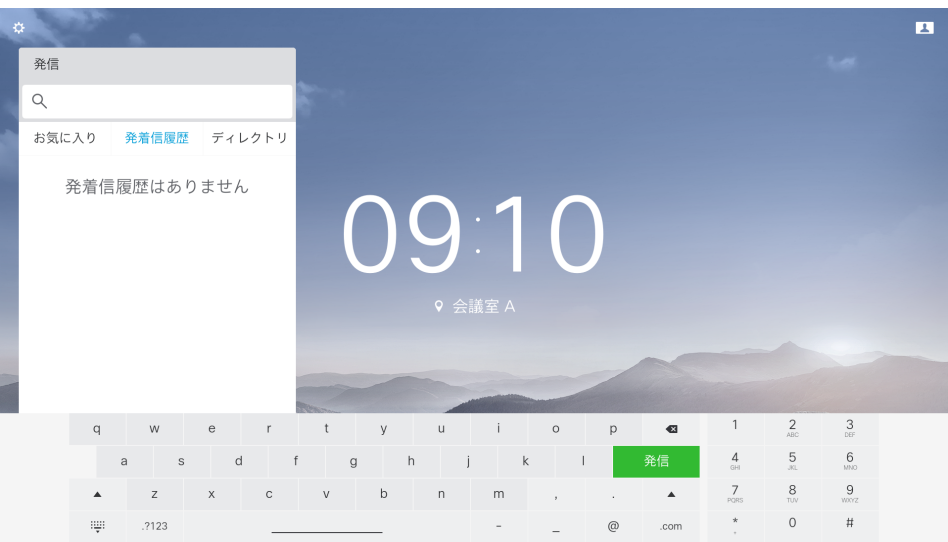

- [発信]を選択
- 相手端末で応答しビデオ通話ができることを確認

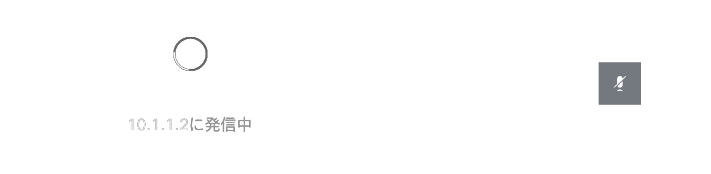

## 5 [終了]を選択

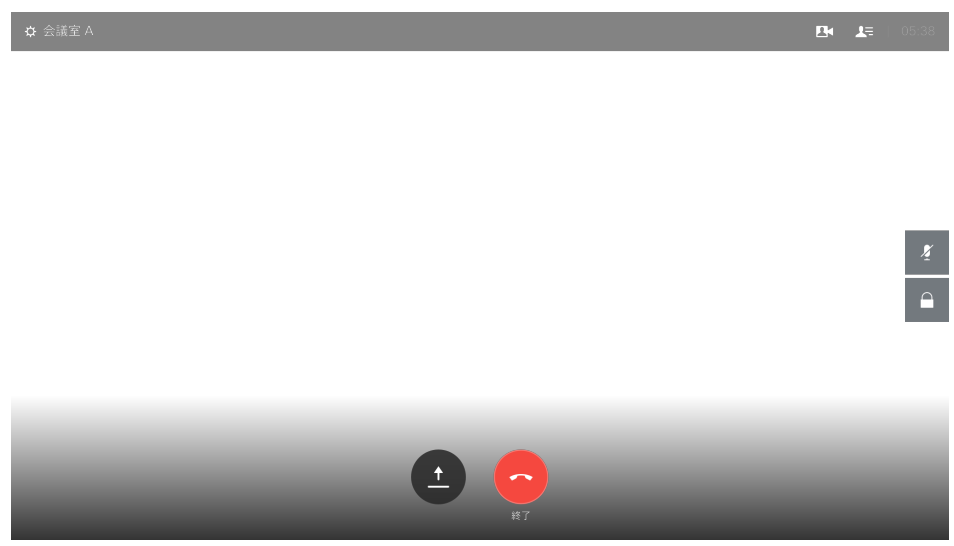

## 5.6 電話帳の設定

[ディレクトリ]に相手端末のシステム名と IP アドレスを登録します。これ により簡単にビデオ発信できます。

- 1. Web 管理画面にサイン イン
- 2. [Setup] [Local Contacts]を選択

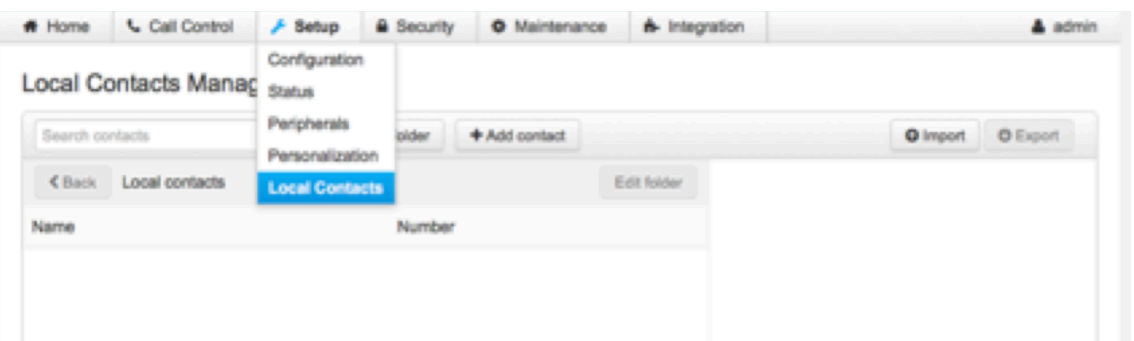

- 3. [Add Contact]をクリック
- 4. [Name]:対向端末のシステム名を入力

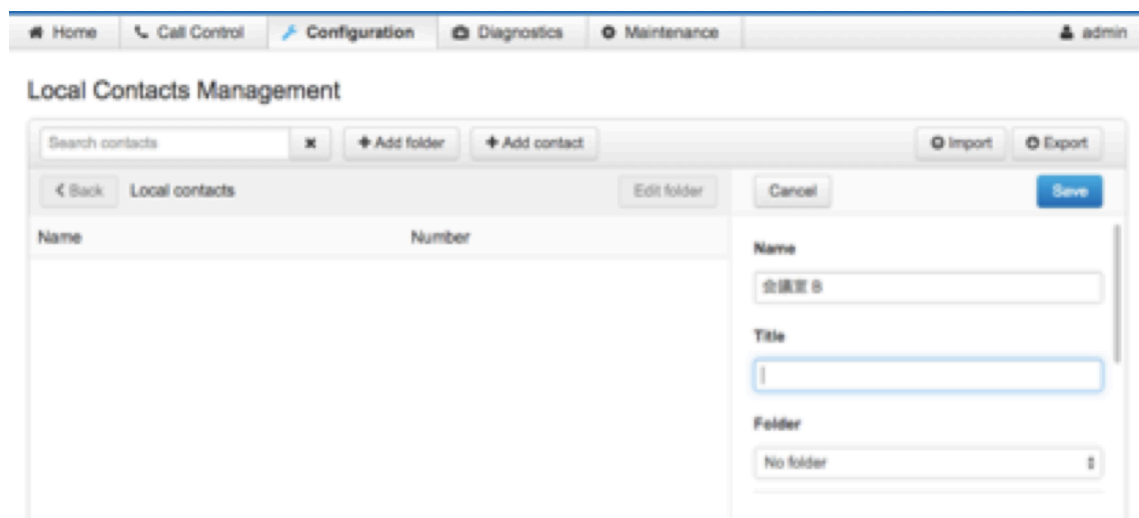

- 5. Number: 対向の IP アドレスを入力
- 6. Protocol: H323 を選択
- 7. Deice: Video を選択
- 8. [Save]をクリック

#### **Local Contacts Management**

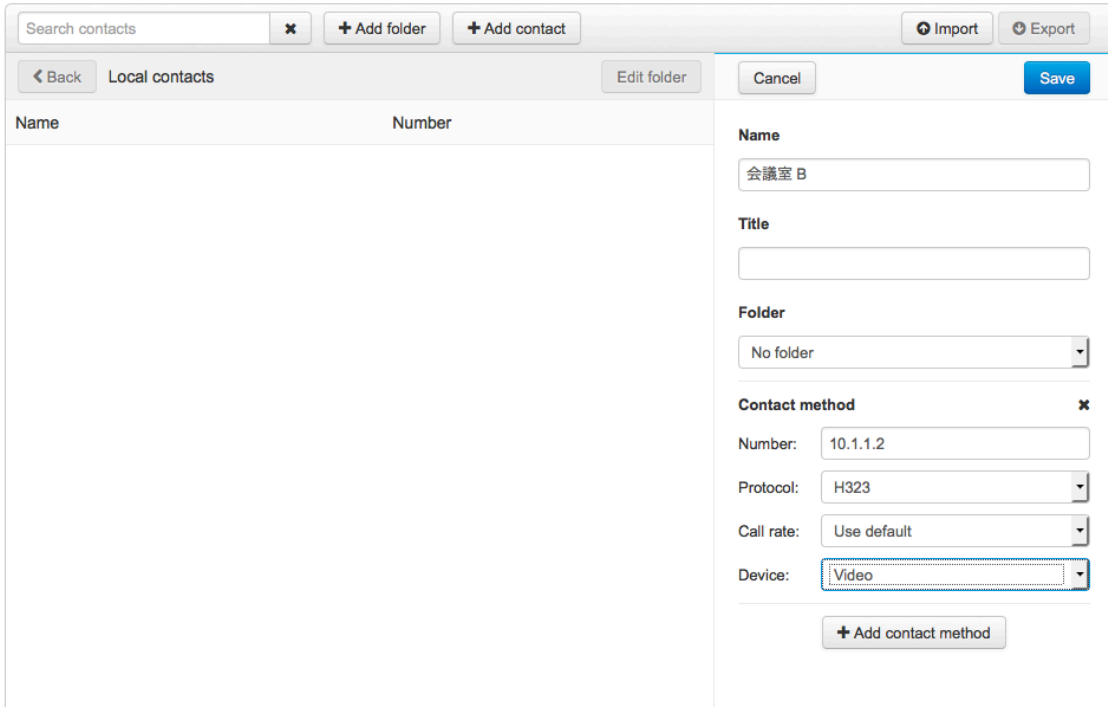

9. 新しいエントリーが追加されたことを確認

10. マークを選択し、[お気に入り]に入れる。

#### **Local Contacts Management**

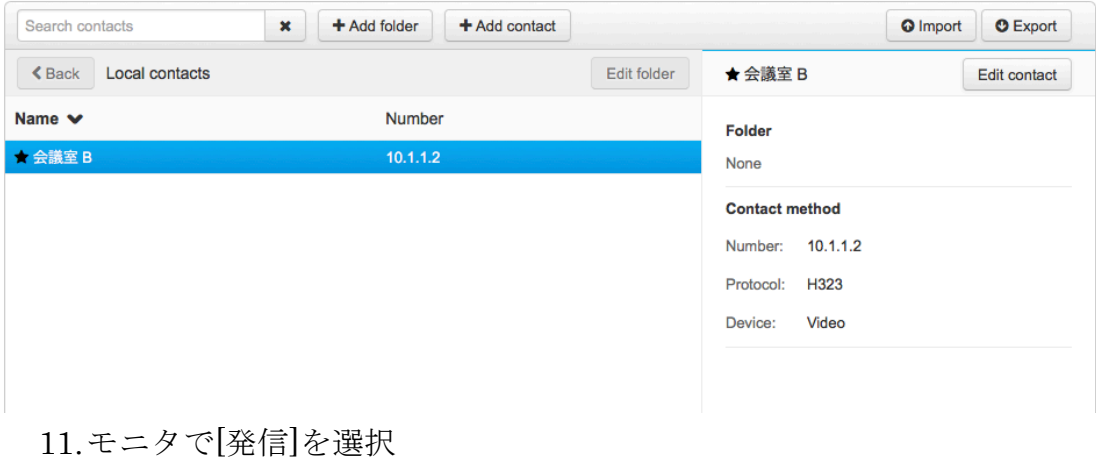

12.[お気に入り]をタップ

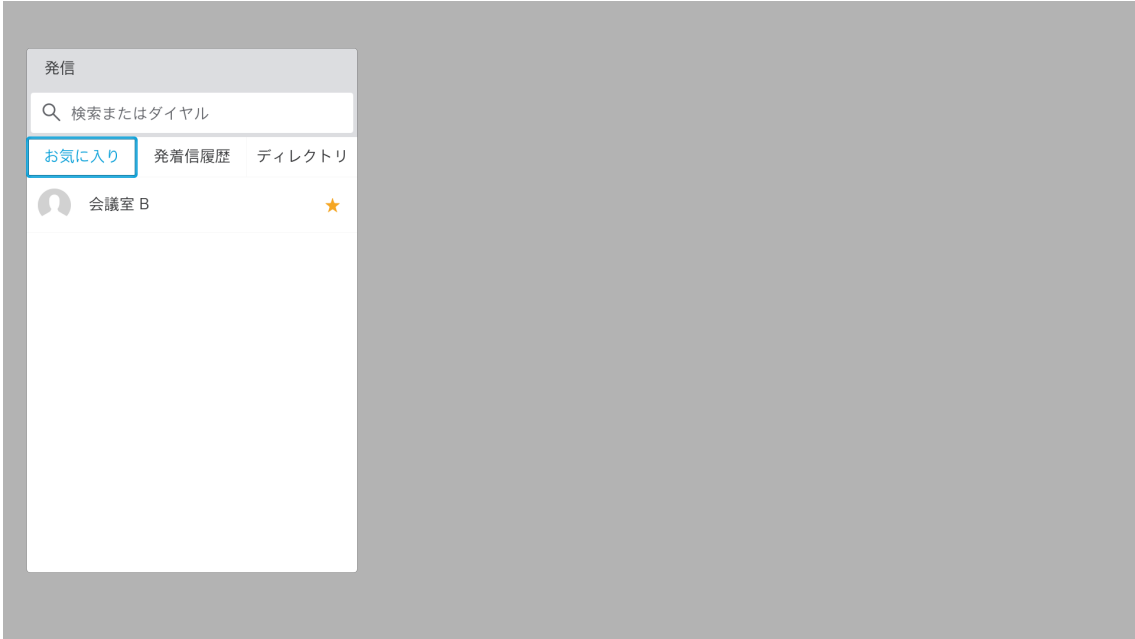

- 13.新規に追加したエントリーを選択
- 14.[発信]をタップ

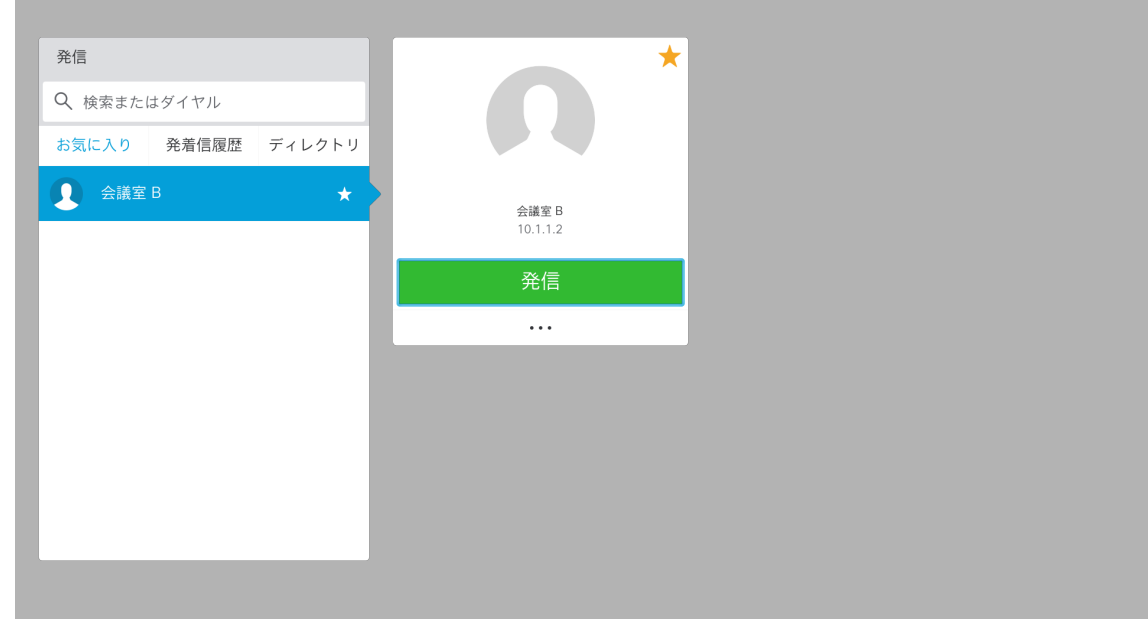

15.相手端末で応答しビデオ通話ができることを確認

16.[終了]をタップ

以上でセットアップは完了です。

Appendix 1. Android から CE8.2 へのマイグレーション

- 6 Android から CE8.2 へのアップグレード (インターネット直接経由) 6.1 ファクトリーリセットを実施
	- 6.2 DX80 をインターネットに接続
	- 6.3 TFTP の設定

Settings > More> Tftp Server に upgrade.cisco.com と入力

DX80 が再起動するのを待ちます。